# **NEW BOB WORLD INTERNET**

### **PROFILE\_SECURITY SETTING\_PREFERENCES**

BANK-PUBLIC

### **Table of Contents**

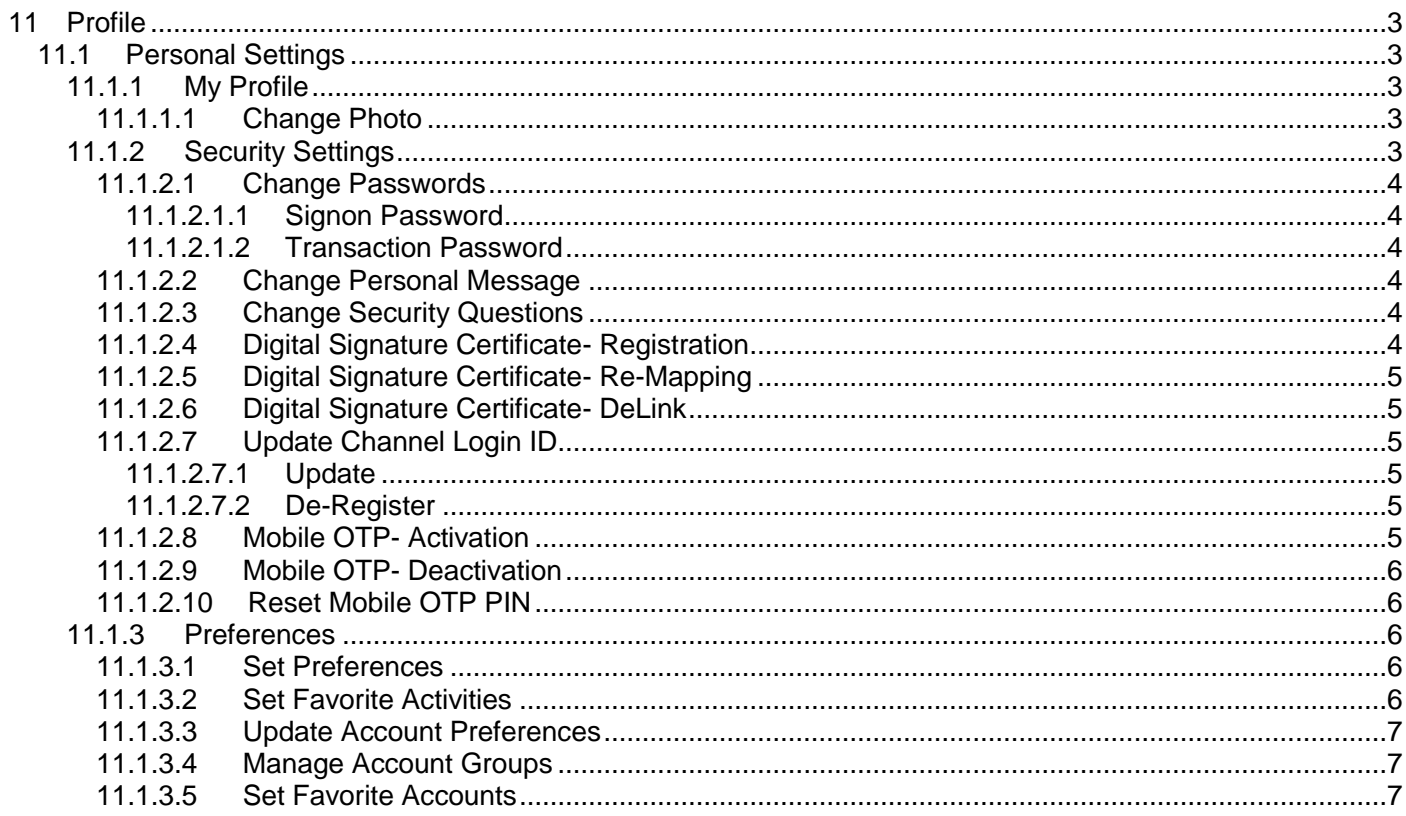

<span id="page-2-0"></span>**11 Profile: User can view their profile, can also change the security settings and preferences by using this option.**

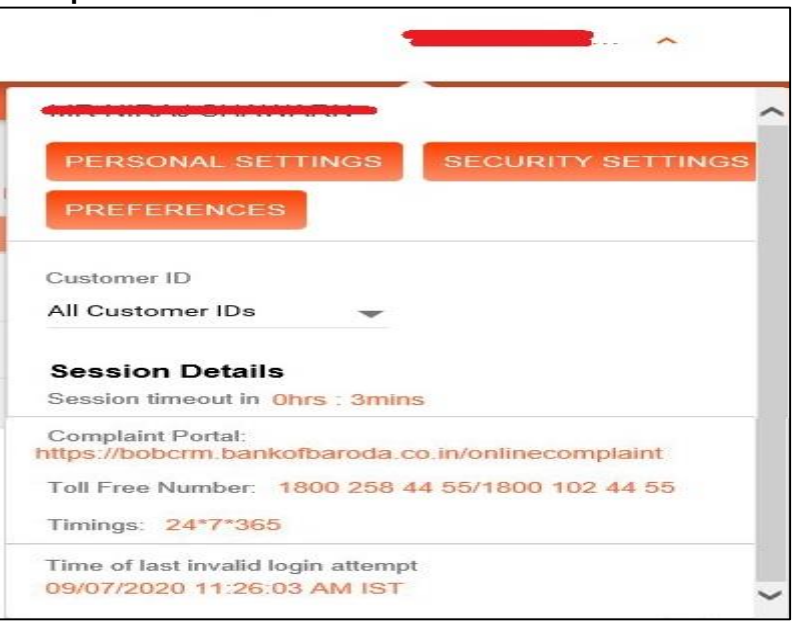

#### <span id="page-2-1"></span>**11.1 Personal Settings**

#### <span id="page-2-2"></span>**11.1.1 My Profile**

<span id="page-2-3"></span>**11.1.1.1 Change Photo: User can upload new or change the existing photo by using this option.**

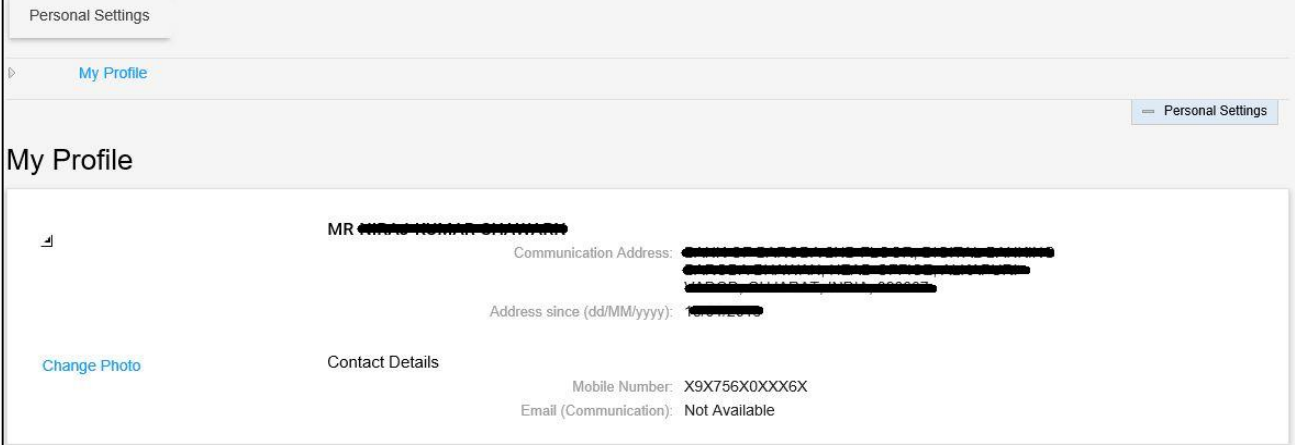

#### <span id="page-2-4"></span>**11.1.2 Security Settings:**

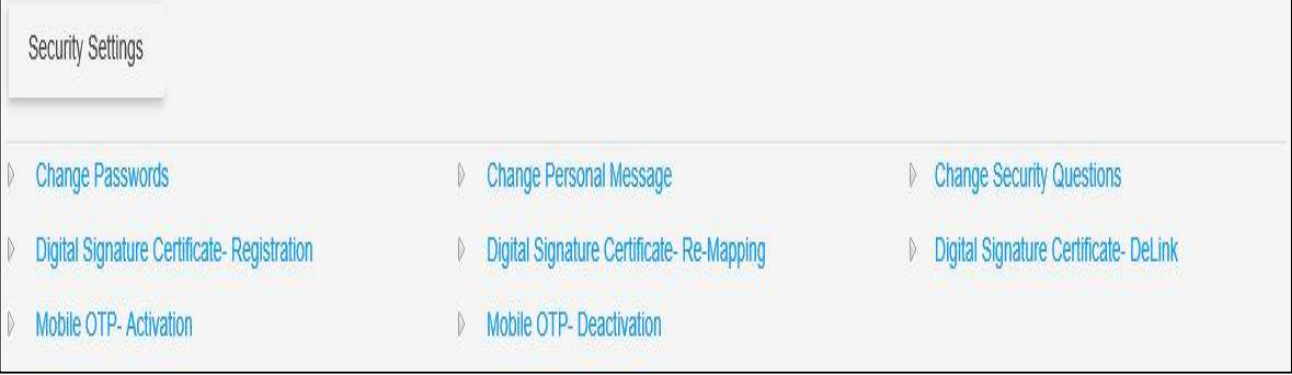

#### <span id="page-3-0"></span>**11.1.2.1 Change Passwords: User can change their Signon/Transaction password by using this option post login, if they remember their existing password.**

#### <span id="page-3-1"></span>11.1.2.1.1 Signon Password

<span id="page-3-2"></span>11.1.2.1.2 Transaction Password

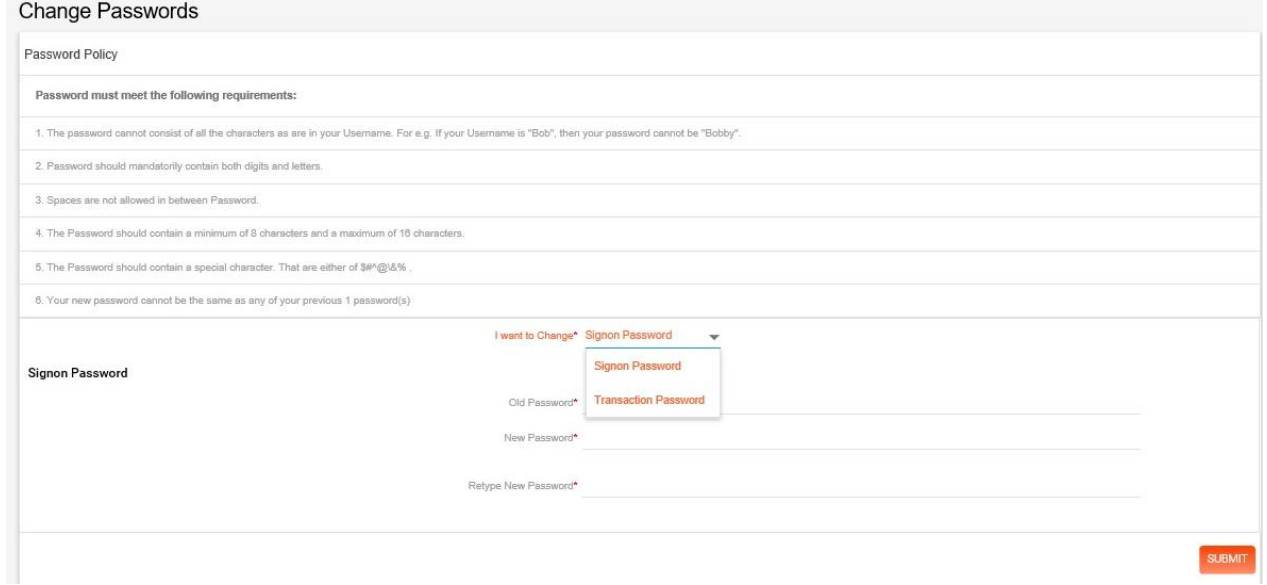

<span id="page-3-3"></span>**11.1.2.2 Change Personal Message: User can change their personal message, which will be displayed to the user at the login page.**

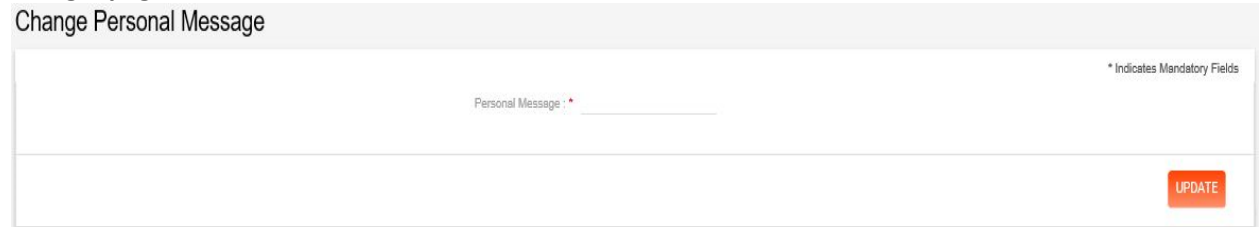

#### <span id="page-3-4"></span>**11.1.2.3 Change Security Questions: User can change the answers of the security questions by using this option.**

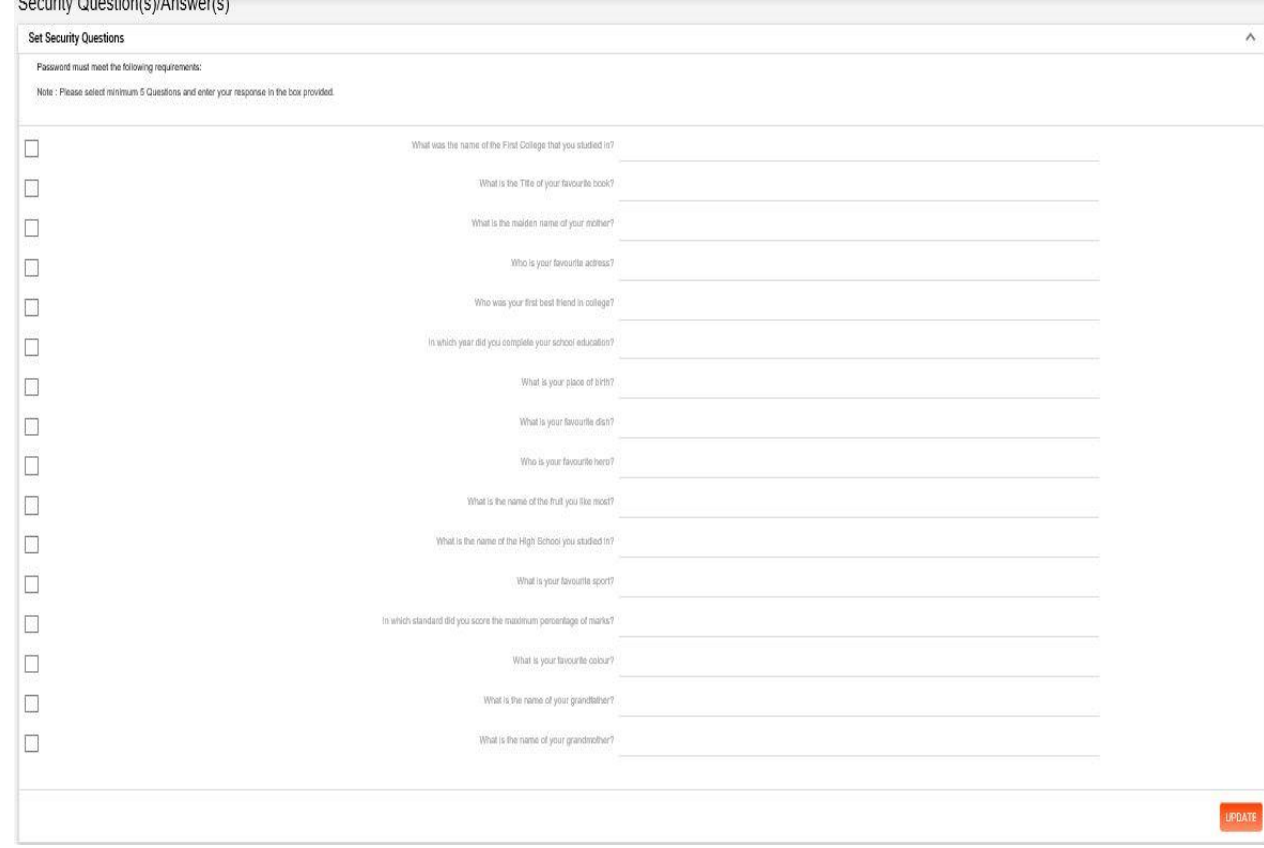

<span id="page-3-5"></span>**11.1.2.4 Digital Signature Certificate- Registration: User can register for the DSC by using this option.**

#### BANK-PUBLIC

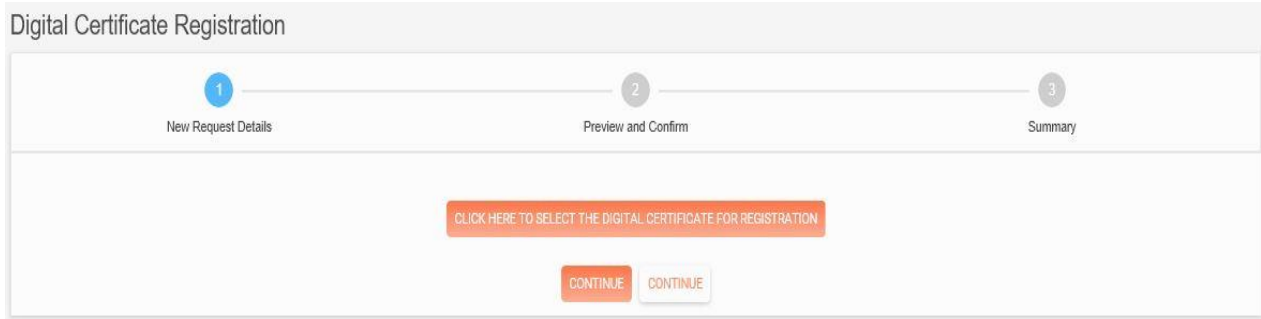

<span id="page-4-0"></span>**11.1.2.5 Digital Signature Certificate- Re-Mapping: User can re-register for the DSC by using this option.**

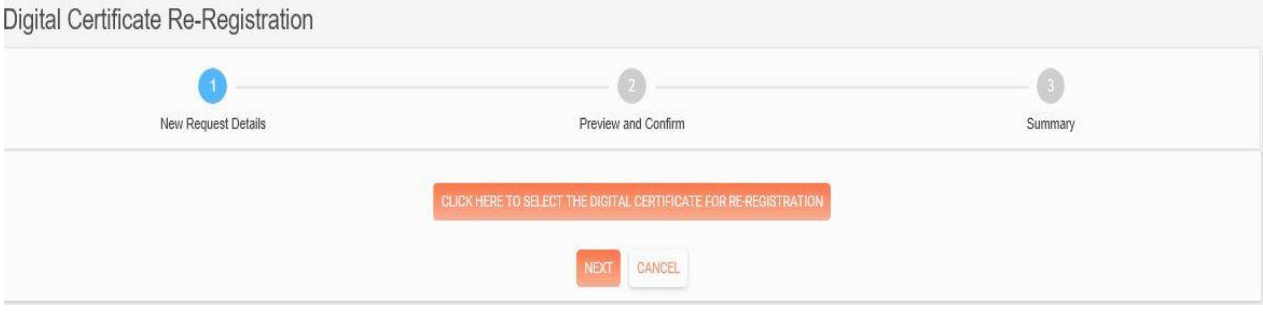

<span id="page-4-1"></span>**11.1.2.6 Digital Signature Certificate- DeLink: User can de-register for the DSC by using this option.**

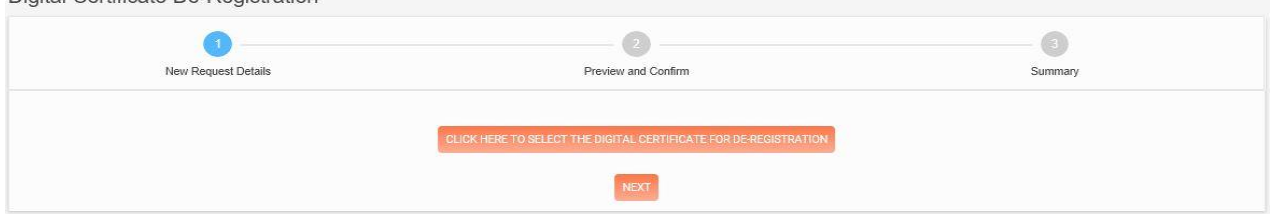

- <span id="page-4-2"></span>**11.1.2.7 Update Channel Login ID: User can change their login user ID one time by using this option.**
- <span id="page-4-3"></span>11.1.2.7.1 Update: User can change their login user ID one time by using this option.
- <span id="page-4-4"></span>11.1.2.7.2 De-Register: User can de-register the changes made to their login user ID by using this option.
- <span id="page-4-5"></span>**11.1.2.8 Mobile OTP- Activation: User can register for CA Mobile OTP application by using this option.**

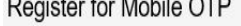

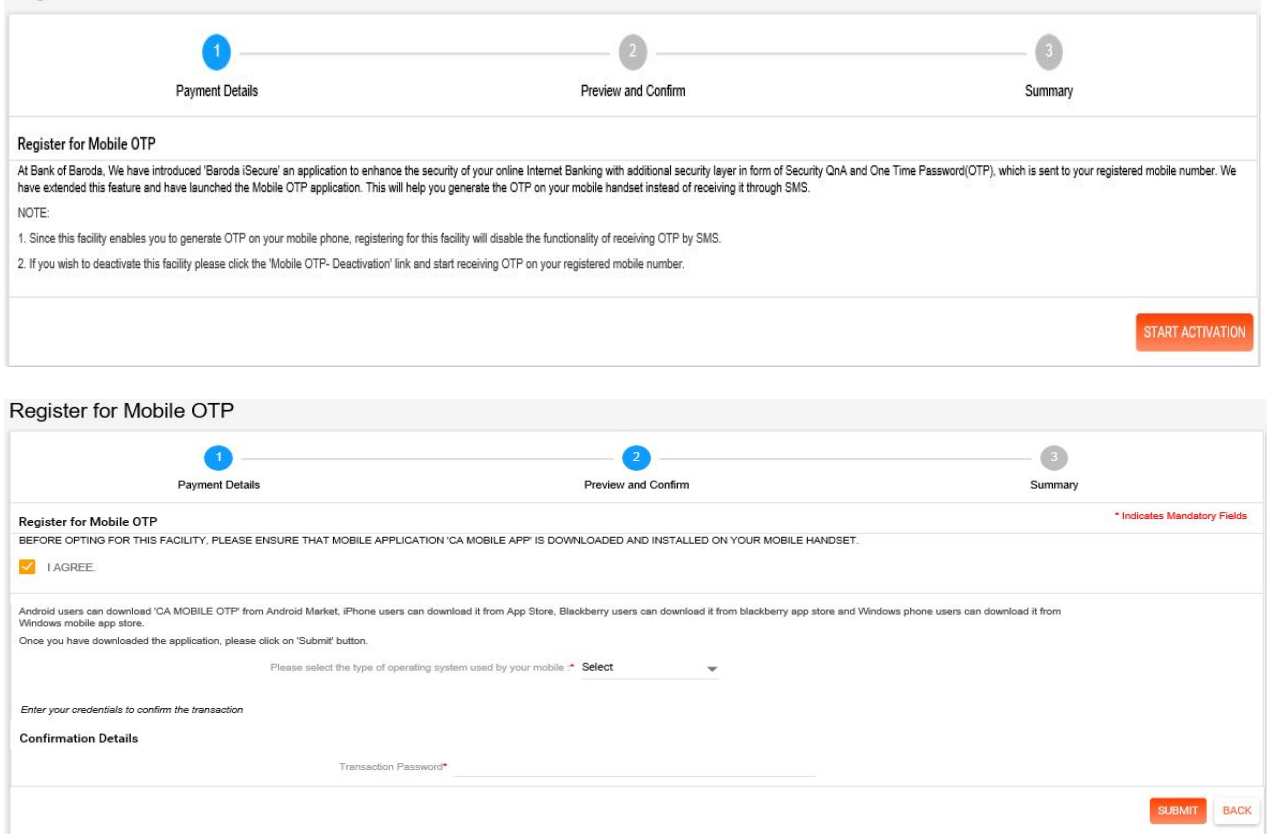

#### <span id="page-5-0"></span>**11.1.2.9 Mobile OTP- Deactivation: User can register for CA Mobile OTP application by using this option.**

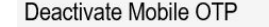

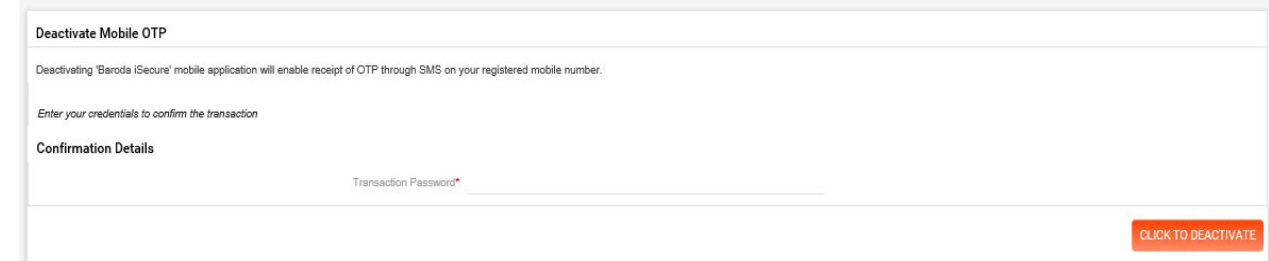

#### <span id="page-5-1"></span>**11.1.2.10Reset Mobile OTP PIN: COMING SOON**

#### <span id="page-5-2"></span>**11.1.3 Preferences**

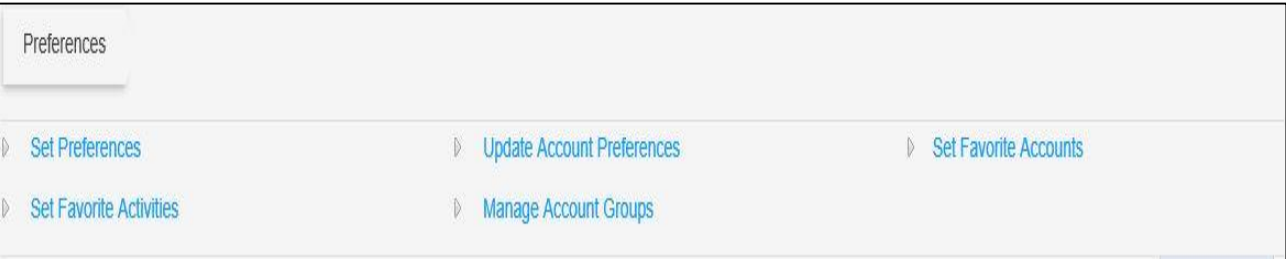

#### <span id="page-5-3"></span>**11.1.3.1 Set Preferences: User can set their various preferences by using this option.**

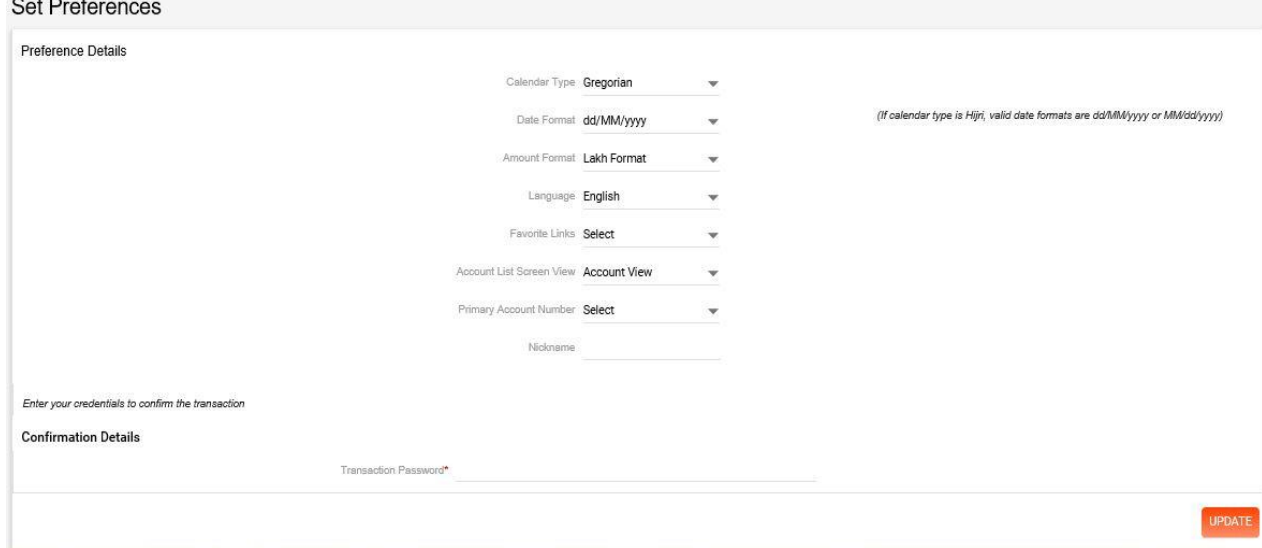

<span id="page-5-4"></span>**11.1.3.2 Set Favorite Activities: User can set their various favorite activities by using this option.**

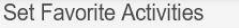

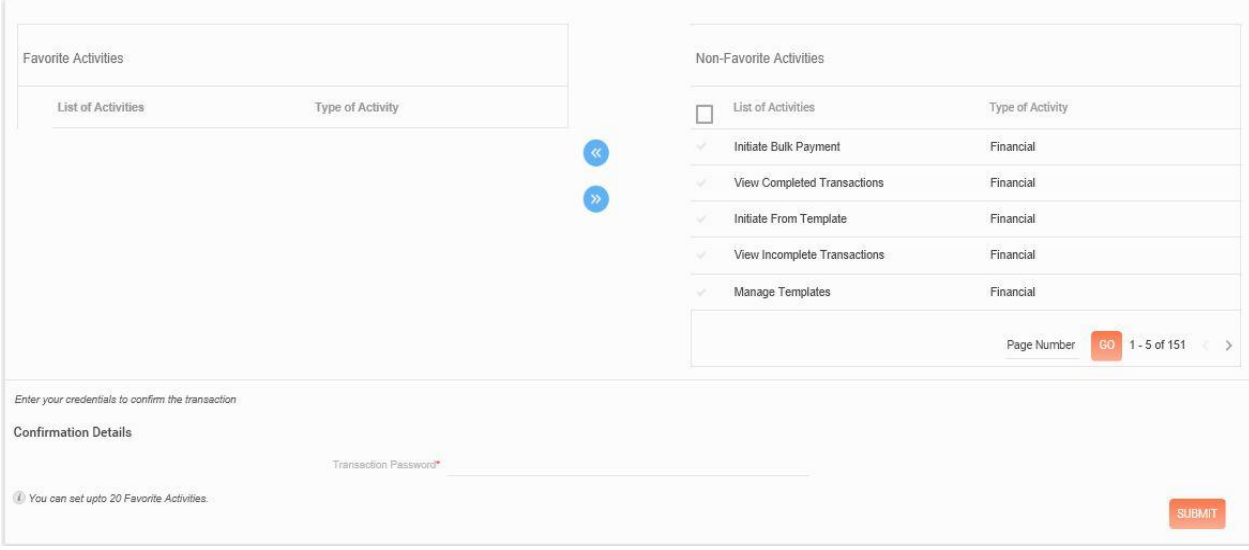

## <span id="page-6-0"></span>**11.1.3.3 Update Account Preferences: User can update their various account preferences by using this option.**

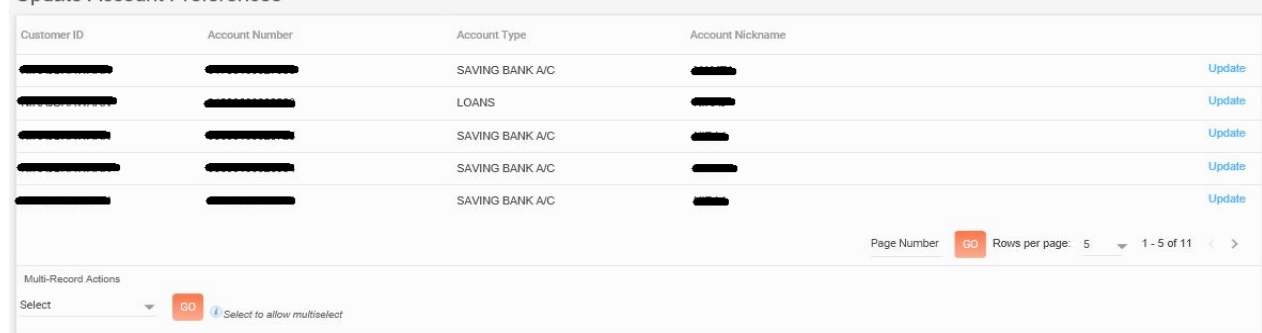

#### <span id="page-6-1"></span>**11.1.3.4 Manage Account Groups: User can manage their account groups by using this option.**

#### <span id="page-6-2"></span>**11.1.3.5 Set Favorite Accounts: User can set their favorite accounts by using this option.**

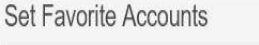

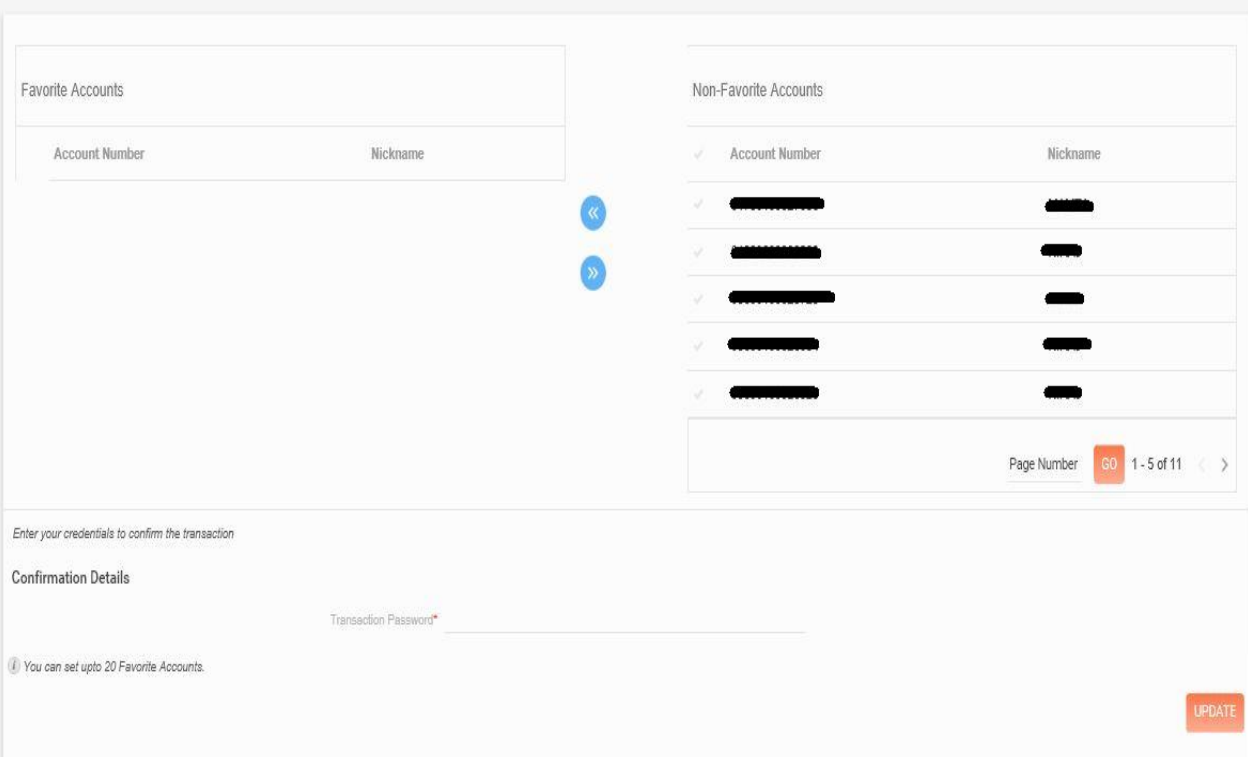